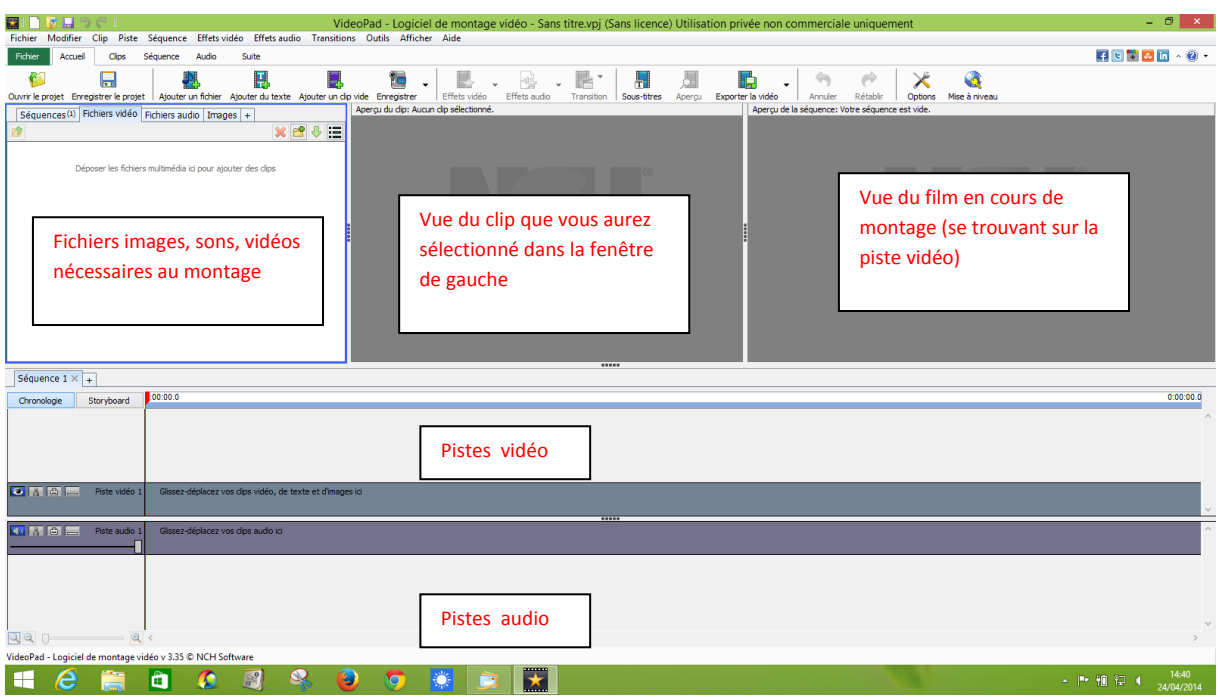

Aperçu global de l'interface de Vidéopad :

Importer les fichiers nécessaires au montage :

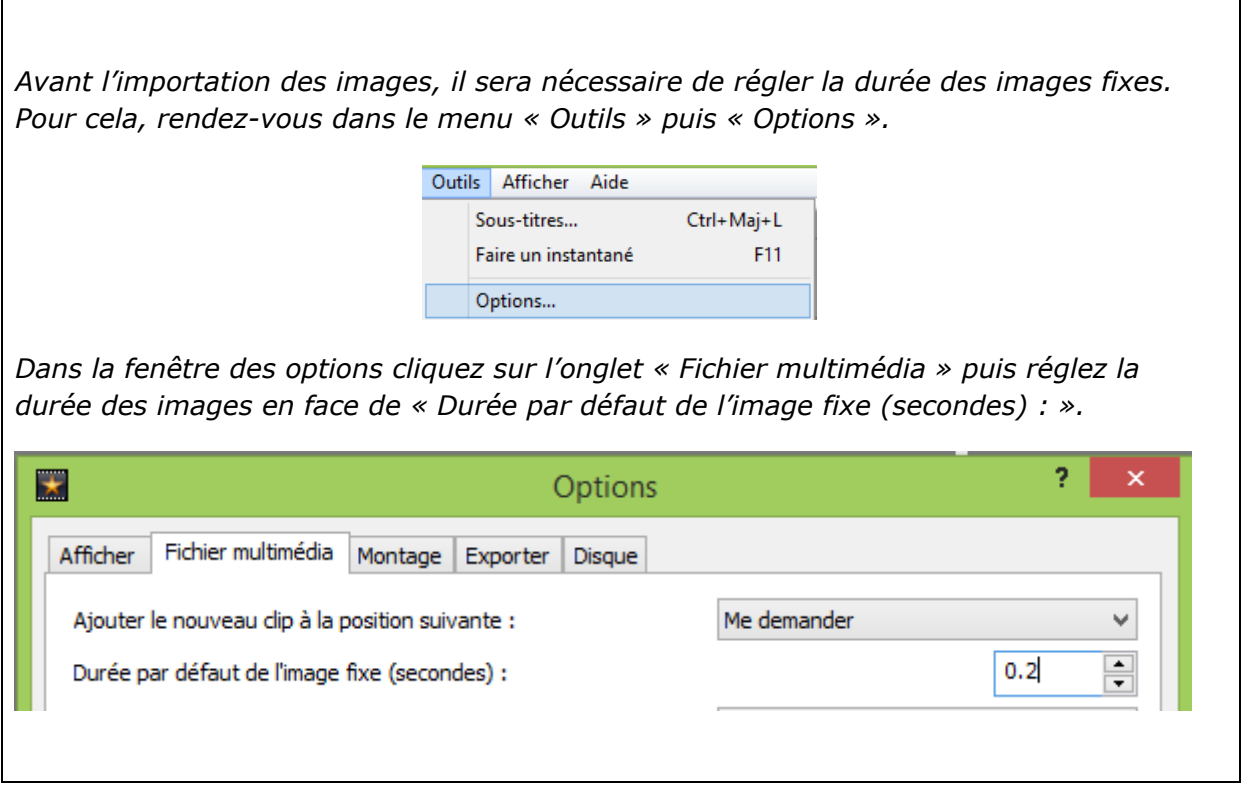

Pour importer vos images, cliquez dans la barre d'outils sur le bouton « Ajouter un fichier ». Quelle que soit la nature du fichier (vidéo, audio, images), la démarche sera identique.

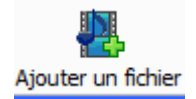

Vous pouvez ajouter plusieurs fichiers à la fois (touche CTRL). Ils apparaîtront dans la fenêtre des fichiers, classés suivant leur nature.

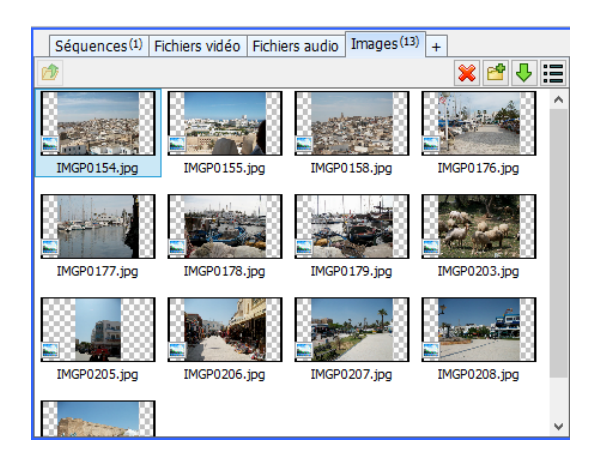

Dans cette capture d'écran les images ont été chargées et sont visibles en cliquant sur l'onglet « Images ». Il en sera de même pour les fichiers audio et les vidéos que vous aurez importés. Il suffira simplement de cliquer sur l'onglet correspondant.

# Placer les fichiers sur le banc de montage :

Cliquez sur le (ou les) fichier(s) désiré(s) et faites le (les) glisser sur la piste qui convient (vidéo ou audio).

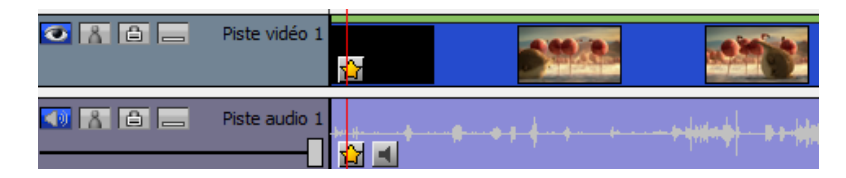

*\*Si un fichier vidéo contient du son la piste audio 1 sera automatiquement complétée.*

*\*Important : L'ajout d'un nouveau fichier vidéo ou audio entrainera automatiquement la création d'une nouvelle piste dédiée. Sur la capture d'écran ci-dessous, on peut voir deux pistes vidéo et deux audio.*

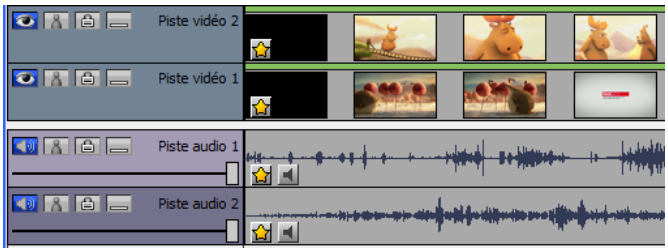

## Fonctions des boutons des pistes :

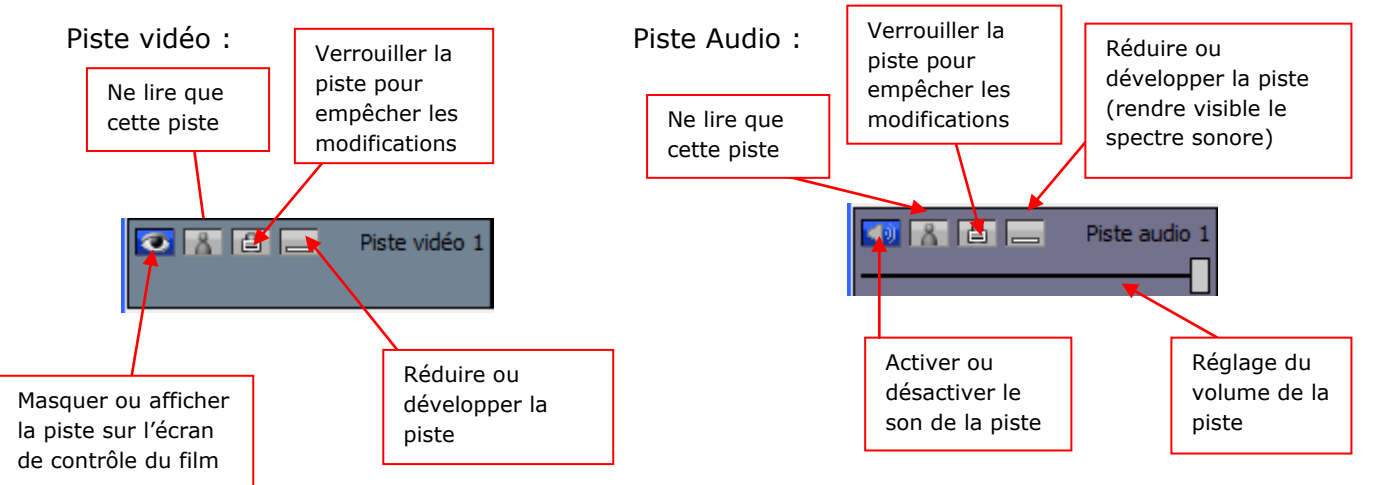

Découpage d'une piste vidéo ou audio :

*\*Important :* 

*Si vous avez importé un film accompagné de sa bande audio, il est possible de dissocier les deux pistes afin de les rendre « autonomes ». Pour cela cliquez droit sur une des pistes et choisissez « dissocier les clips ».*

Sélectionnez ensuite la piste désirée audio ou vidéo en effectuant simplement un clic dessus.

Positionnez la tête de lecture à l'endroit voulu. Vous pouvez utiliser les boutons de l'écran de contrôle du film pour couper de façon très précise (lecture image par image). Vous pouvez aussi utiliser l'outil « zoom » pour mieux vous repérer sur le banc de montage.

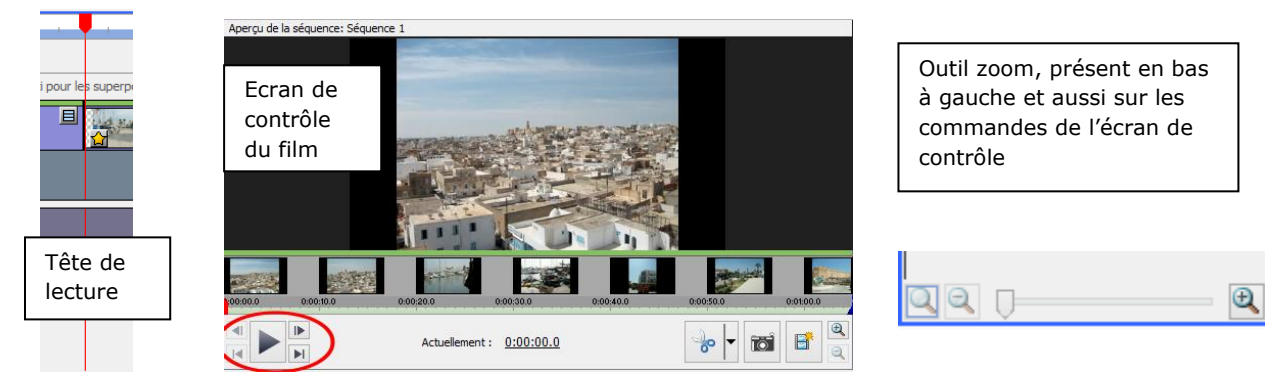

Utilisez la combinaison Maj+L pour couper la bande. Vous pourrez ensuite supprimer, déplacer à loisir les différentes fractions de vos clips audio ou vidéo.

## Ajouter un titre ou un générique :

Cliquez sur le bouton « Ajouter du texte »

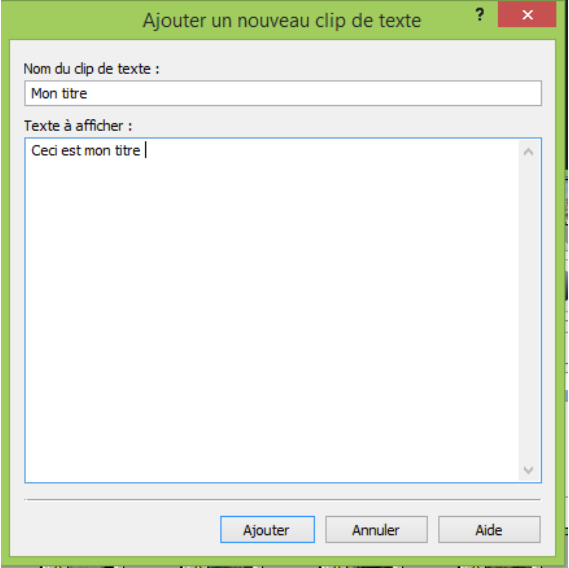

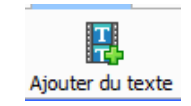

Dans la fenêtre d'ajout de clip de texte, saisissez le nom de ce clip puis dans la zone prévue à cet effet le texte à afficher.

Pour valider, cliquez sur le bouton « Ajouter ».

Le clip texte va apparaître dans la fenêtre des clips images et s'affichera immédiatement sur l'écran d'aperçu des clips.

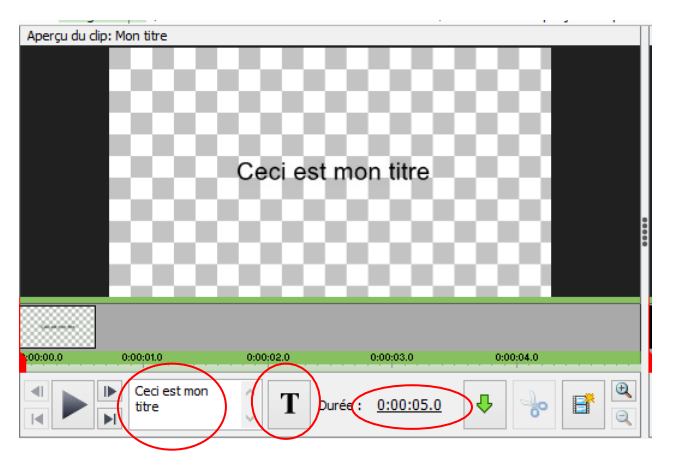

La fenêtre d'aperçu des clips vous permettra dans un premier temps de régler la durée du clip. Cliquez sur la durée et entrez les valeurs souhaitées.

Une petite fenêtre affiche votre texte et vous donne la possibilité de le modifier.

Un clic sur le bouton texte « **T** » vous permet d'accéder aux fonctions avancées (voir ci-dessous).

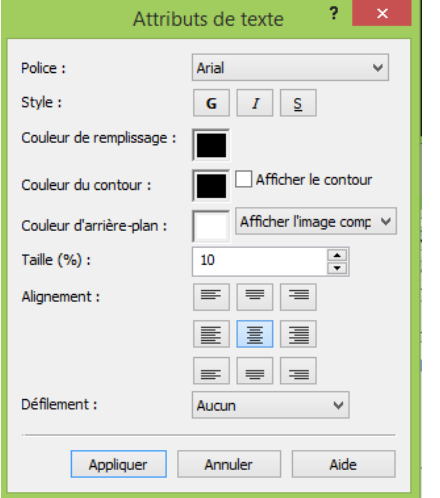

Dans la fenêtre des attributs de texte, vous pourrez choisir la police et le style.

La couleur de remplissage correspond en fait à la couleur du texte.

La couleur du contour permet de donner un effet au texte.

La couleur d'arrière-plan va définir la couleur du fond mais il faudra penser à sélectionner « Afficher l'image complète » dans le menu déroulant.

Il vous restera à faire glisser le clip texte à l'endroit choisi.

## Ajouter une transition :

Pour ajouter une transition cliquez sur l'un des boutons rectangulaires visibles sur les pistes vidéo. Vous aurez ainsi accès au choix des transitions.

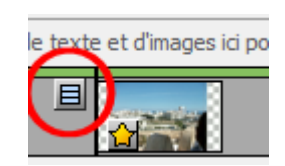

## Enregistrer votre projet et générer le film :

N'oubliez pas d'enregistrer votre projet afin de pouvoir y revenir. Bien sûr, le logiciel vous le demandera au moment de la fermeture, mais il est toujours bon de faire des sauvegardes en cours de travail, au cas où ….

Il vous suffit d'aller dans le menu « Fichier » et de cliquer sur « Enregistrer le fichier du projet ».

Fichier Modifier Aide Nouveau projet  $C$ trl+N  $CrI + O$ Ouvrir le projet... Enregistrer le fichier du projet  $Ctrl + S$ Enregistrer le fichier du projet sous... Ctrl+Maj+S

*Ne modifiez en aucun cas l'emplacement de vos images et sons. Le logiciel serait alors incapable de les retrouver et votre projet de travail inutilisable.* Pour générer le film, cliquez sur « Exporter la vidéo » dans la barre d'outils du logiciel.

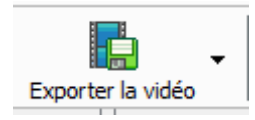

Dans la fenêtre suivante, choisissez « Ordinateur / Données », précisez la destination du fichier à l'aide du bouton « Parcourir ». Ne modifiez aucun des autres paramètres puis cliquez sur « Ok ».

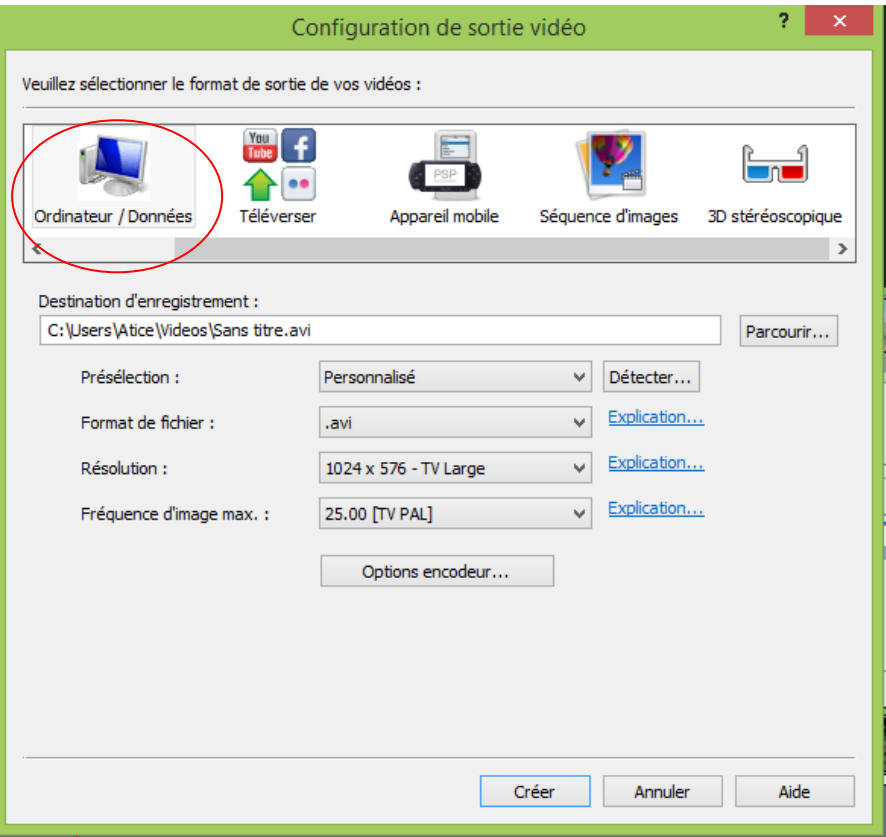